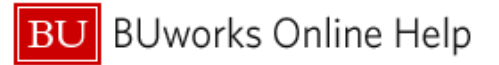

## **Introduction**

#### **Process and Trigger**

Execute this report to display a summary view of unrestricted accounts for one or more Fund Centers. The report provides a snapshot of budget (can be broken out by recurring and non-recurring), income/expense actuals, payroll actuals, and commitments and includes unexpended budget and percent of budget expended. Data is displayed for fiscal year-to-date through the fiscal period specified.

Drill-down is available to: (1) detailed General Ledger/Commitment Item information, (2) detailed income and expenses, (3) actuals with pay detail (if user has proper authorization), (4) detailed commitments, and (5) detailed budget entries.

#### **Prerequisites**

None

#### **Menu Path**

**BUworks Central portal → Reporting → Accounting (FI) → Funds Management (Distributed) → Unrestricted Budget to Actual by Fund Center**

#### **Transaction**

None

### **Tips and Tricks**

- Data is displayed for fiscal year-to-date through the fiscal period specified.
- Drill-down capability is available from the *Unrestricted Budget to Actual by Fund Center* report to view additional detail in the *Unrestricted Budget to Actual by FC – GL/CI Detail* report.
- Drill-down capability is available from the *GL/CI Detail* report to view:
	- o Revenue and expense detail in the report *Transaction detail – Actuals*.
	- o Payroll detail in the report *Actuals with Pay Detail* (**user must have authorization to view payroll)**.
	- o Commitment detail in the report *Transaction Detail – Commitments*.
	- o Budget detail in the report *Transaction Detail – Budget Entries*.
- All of the detail reports that can be drilled to are also available for direct execution on the portal.
- The Boston University fiscal year runs from July through June. Thus, period 001 corresponds to July, period 002 to August, etc.
- The **Document Control Number** is extracted from selected Financial Affairs forms, e.g., disbursement requests, and entered into SAP by Accounts Payable staff. This control number is available in these drill-down reports: *Transaction detail – Actuals, Transaction Detail – Commitments, and Transaction Detail – Budget Entries.* This Characteristic is also available in the transaction detail reports available via direct execution from the portal: *Transaction Detail* and *Transaction Detail w/ Payroll Detail*.
- Instructions calling for a mouse right-click can be executed on a Macintosh computer with a one-button mouse by holding down the **CTRL** key while clicking.

#### **Reports**

None

## **How-to guides useful when executing a BW report**

- [How to Specify Report Dates](https://www.bu.edu/tech/files/2015/12/BW-How-to-Specify-Report-Dates.pdf)
- [How to Run FM Unrestricted Budget to Actual by Fund Center Report](https://www.bu.edu/tech/files/2015/11/BW-How-to-Run-FM-Unrestricted-Budget-to-Actual-by-Fund-Center.pdf)
- [How to Save and Use a View](https://www.bu.edu/tech/files/2015/12/BW-How-to-Save-and-Use-a-View.pdf)
- **[How to Filter Report Data](https://www.bu.edu/tech/files/2015/12/BW-How-to-Filter-Report-Data.pdf)**
- [How to Add a Result-Subtotal Line](https://www.bu.edu/tech/files/2015/11/BW-How-to-Add-a-Total-Subtotal-Line.pdf)
- [How to Use the Search Function](https://www.bu.edu/tech/support/buworks/newsletters/bw/2017-10/)
- [How to Export BW Report Data to Excel](https://www.bu.edu/tech/files/2015/11/BW-How-to-Export-Report-Data-to-Excel.pdf)
- **[How to Save and Use a Variant](https://www.bu.edu/tech/files/2015/12/BW-How-to-Save-and-Use-a-Variant.pdf)**

### **Procedure**

## **Executing the Report**

<span id="page-1-0"></span>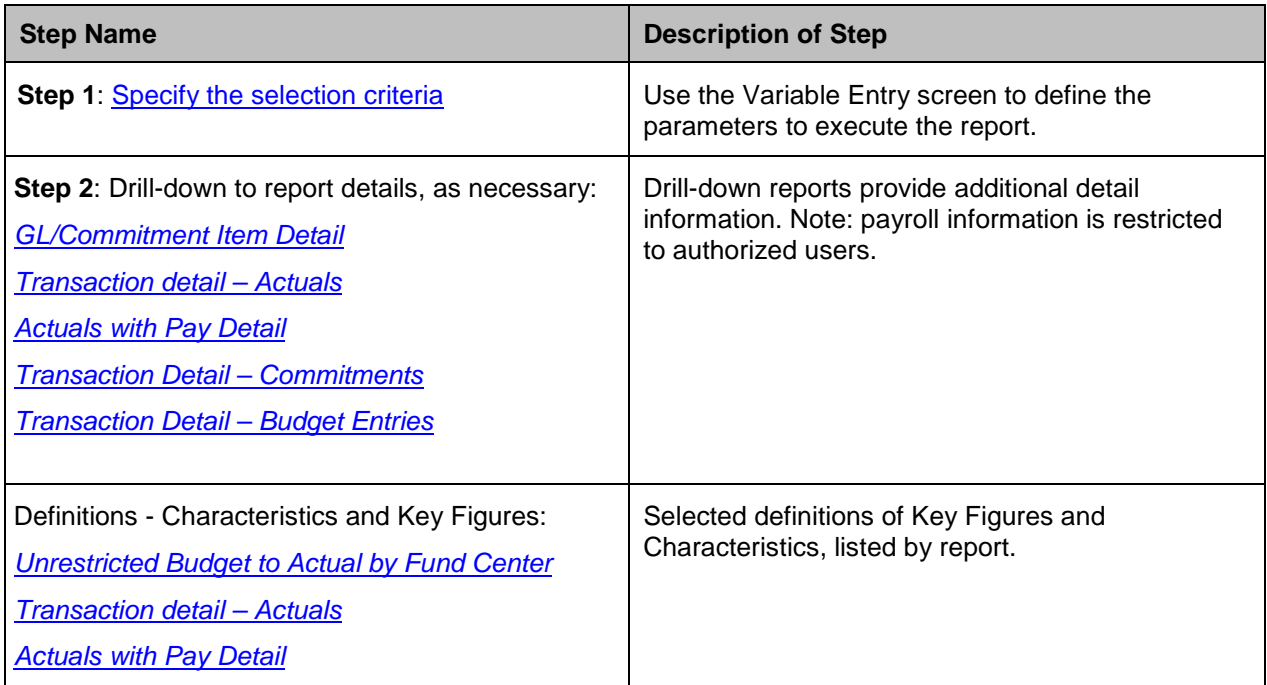

## **1. Enter selection criteria via the displayed** *Variable Entry* **screen.**

This report displays year-to-date activity for the current fiscal year based on specification of **Period/Fiscal Year,** the only required field.

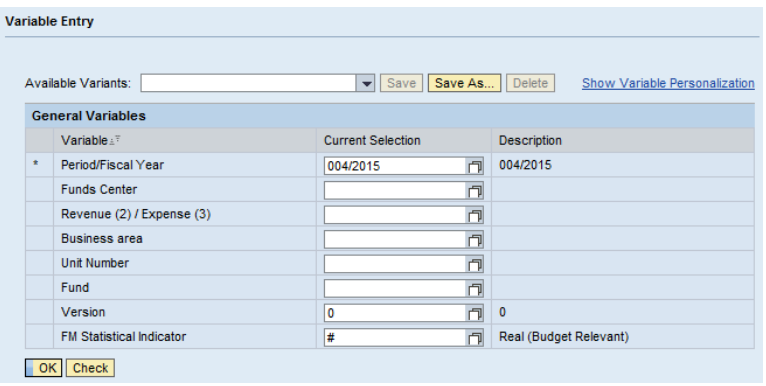

In addition to **Period/Fiscal Year**, report data can be limited to one or more **Fund Centers**, by **Revenue** or **Expense**, or by **Unit Number**, e.g., administrative unit or school/college. **Versi***on has been included for future use but has no* effect at present.

### **How to specify Fiscal Period / Year:**

The **Period/Fiscal Year** field is initially populated by default with the current fiscal period. Cumulative year-to-date information (through period selected) will be included in the report. To execute the report with this period, skip to Execute the Report below.

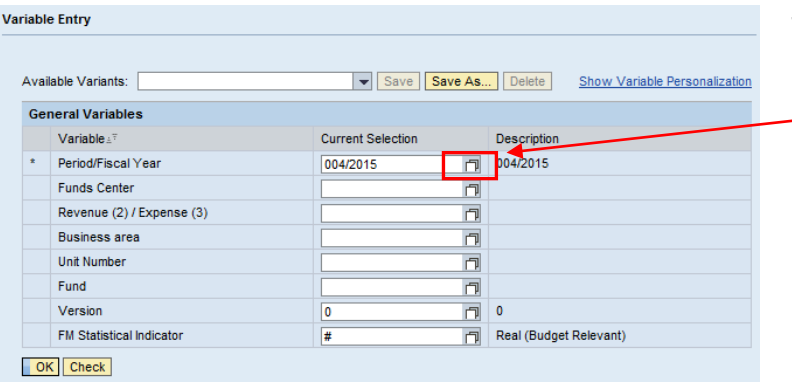

1. To specify a **Period/Fiscal Year** other than the current one, enter the new period and year directly in the input field or click on the white "matchcode" box (also referred to as the "**Search** box.") and select the period and year you want.

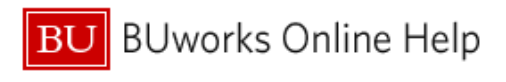

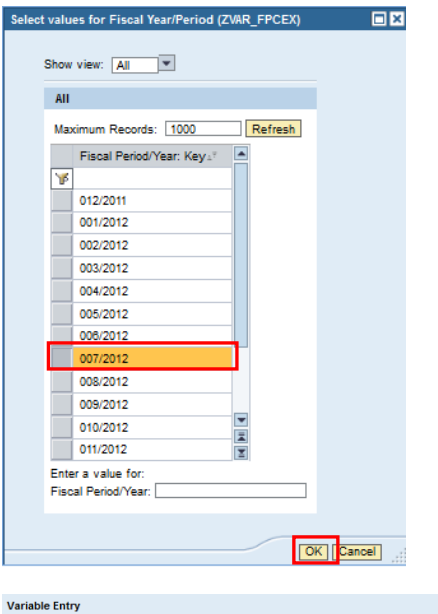

- 2. Select Fiscal Period.
- 3. Click the **OK** button.

Save Save As... Delete Show Variable Personalization

Real (Budget Relevant)

Description  $\boxed{1}$  004/2015

 $\overline{p}$ 

日日日

 $\Box$ 

 $\Box$  $\overline{0}$ 

**Current Selection** 

004/2015

4. Click the **OK** button to execute the report.

## **Sample Output – Initial View[1](#page-3-0)**

Available Variants: **General Variables** Variable  $\pm^{\mp}$ 

Period/Fiscal Year

Revenue (2) / Expense (3)

FM Statistical Indicator

Funds Center

Business area Unit Number Fund

Version

OK Check

The initial data display contains data from the current Fiscal Year – through whatever Fiscal period was selected – as well as data from the prior Fiscal Year.

Here is an example, for which period 4 of Fiscal Year 2013 was specified. Data through October is shown, as is data from Fiscal 2012:

|                       |                   | <b>FY 2013</b><br>Budget<br>Per. 01-04 | <b>FY 2013</b><br>Actuals<br>47<br>Per. 01-04 | <b>MFY 2013</b><br>Commitments:<br>Per. 01-04 | · FY 2013<br>Total<br>$(Actual +$<br>Commitment) | FY 2013<br>Unexpended<br>Budget w/<br>Commitments | FY 2013<br>Unexpended<br>Budget w/o<br>Commitments | FY 2013<br>% Budget<br>Expended w/<br>Commitments |
|-----------------------|-------------------|----------------------------------------|-----------------------------------------------|-----------------------------------------------|--------------------------------------------------|---------------------------------------------------|----------------------------------------------------|---------------------------------------------------|
| Funds Center:         | Revenue/Expense ± |                                        | s                                             |                                               | s                                                |                                                   |                                                    |                                                   |
|                       | Revenue           |                                        |                                               | 0.00                                          | 0.00                                             | 0.00                                              |                                                    |                                                   |
|                       | Expense           | 1,715,597                              | 405,351.43                                    | 2,286.15                                      | 407,637.58                                       | 1,307,959.42                                      | 1,310,245.57                                       | 23.8                                              |
|                       | Result            | 1,715,597                              | 405,351.43                                    | 2,286.15                                      | 407,637.58                                       | 1,307,959.42                                      | 1,310,245.57                                       |                                                   |
|                       | Expense           | 29,953                                 | 8,618.99                                      |                                               | 8,618.99                                         | 21,334.01                                         | 21,334.01                                          | 28.8                                              |
|                       | Revenue           |                                        | (11,000.00)                                   | 0.00                                          | (11,000.00)                                      | 11,000.00                                         | 11,000.00                                          | 0.0                                               |
|                       | Expense           |                                        | 1,873.45                                      | 547.75                                        | 2.421.20                                         | (2,421.20)                                        | (1,873.45)                                         | 0.0                                               |
|                       | Result            |                                        | (9, 126.55)                                   | 547.75                                        | (8,578.80)                                       | 8,578.80                                          | 9,126.55                                           |                                                   |
| [3]<br>Overall Result |                   | 1,745,550                              | 404.843.87                                    | 2,833.90                                      | 407,677.77                                       | 1,337,872.23                                      | 1,340,706.13                                       |                                                   |

<span id="page-3-0"></span><sup>&</sup>lt;sup>1</sup> The data in this document have been deliberately obscured.

 $\overline{\phantom{a}}$ 

Elements of the display:

1. The black triangles indicate these columns are hierarchical displays. Click on a triangle to expand/compress a column to show more/less data. In the example below, the **Budget** column has been expanded to show the Recurring and Non-Recurring elements that, together, make up the total budget amount. Similarly, the **Actuals** column has been expanded to show activity for the current period in addition to that for the year-to-date total.

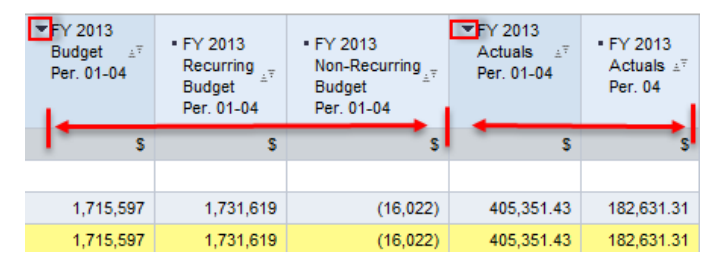

- 2. The *Result* line in a BW report indicates a subtotal.
- 3. A Grand Total for the entire report is indicated by *Overall Result*.
- 4. Prior Fiscal Year data includes:

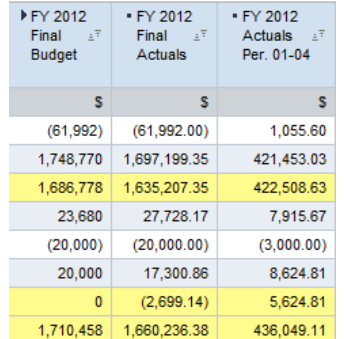

**Final Budget**: the budget for a given Funds Center as of the end of the prior Fiscal year.

**Final Actuals**: prior Fiscal Year total for all actual activity.

**Actuals**: activity only for the specified period or periods in the prior Fiscal Year (1-4, in this example)

### <span id="page-4-0"></span>**Selected Definitions – Unrestricted Budget to Actual by Fund Center Report**

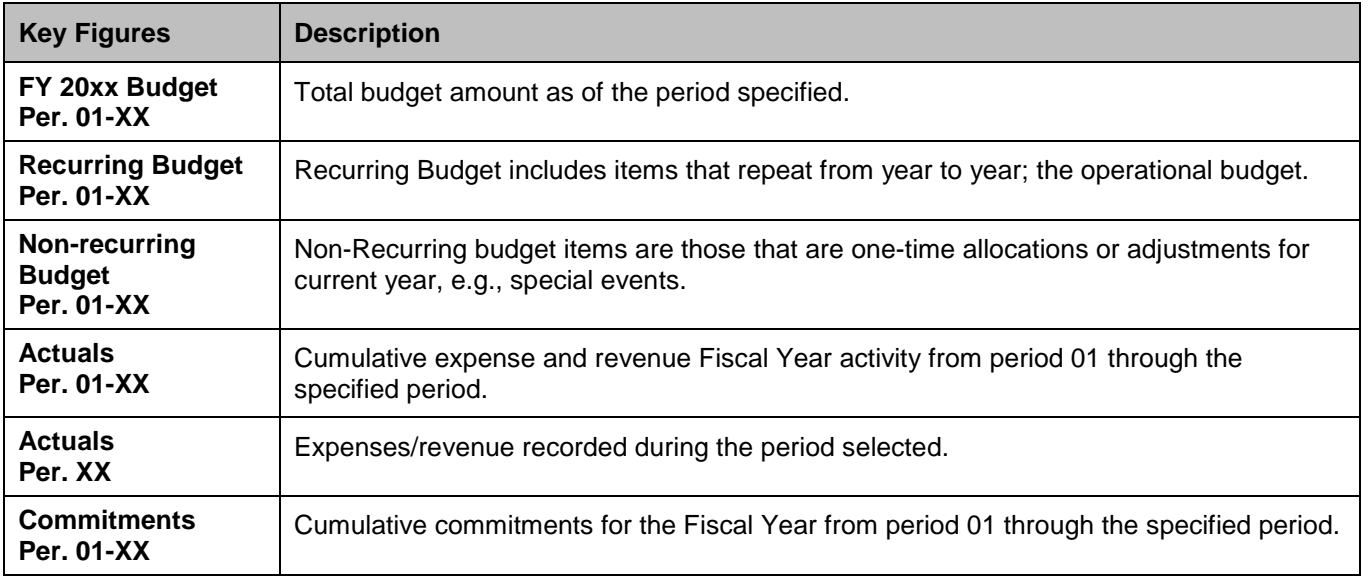

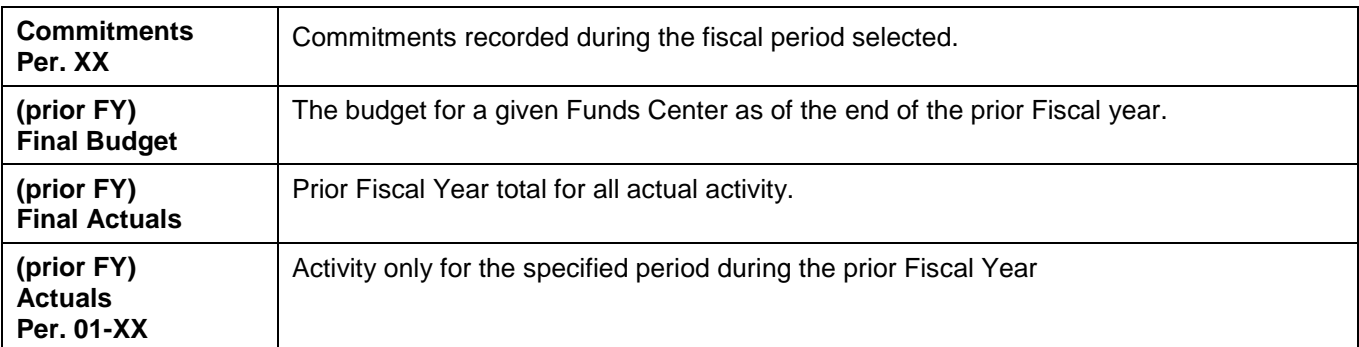

<span id="page-5-0"></span>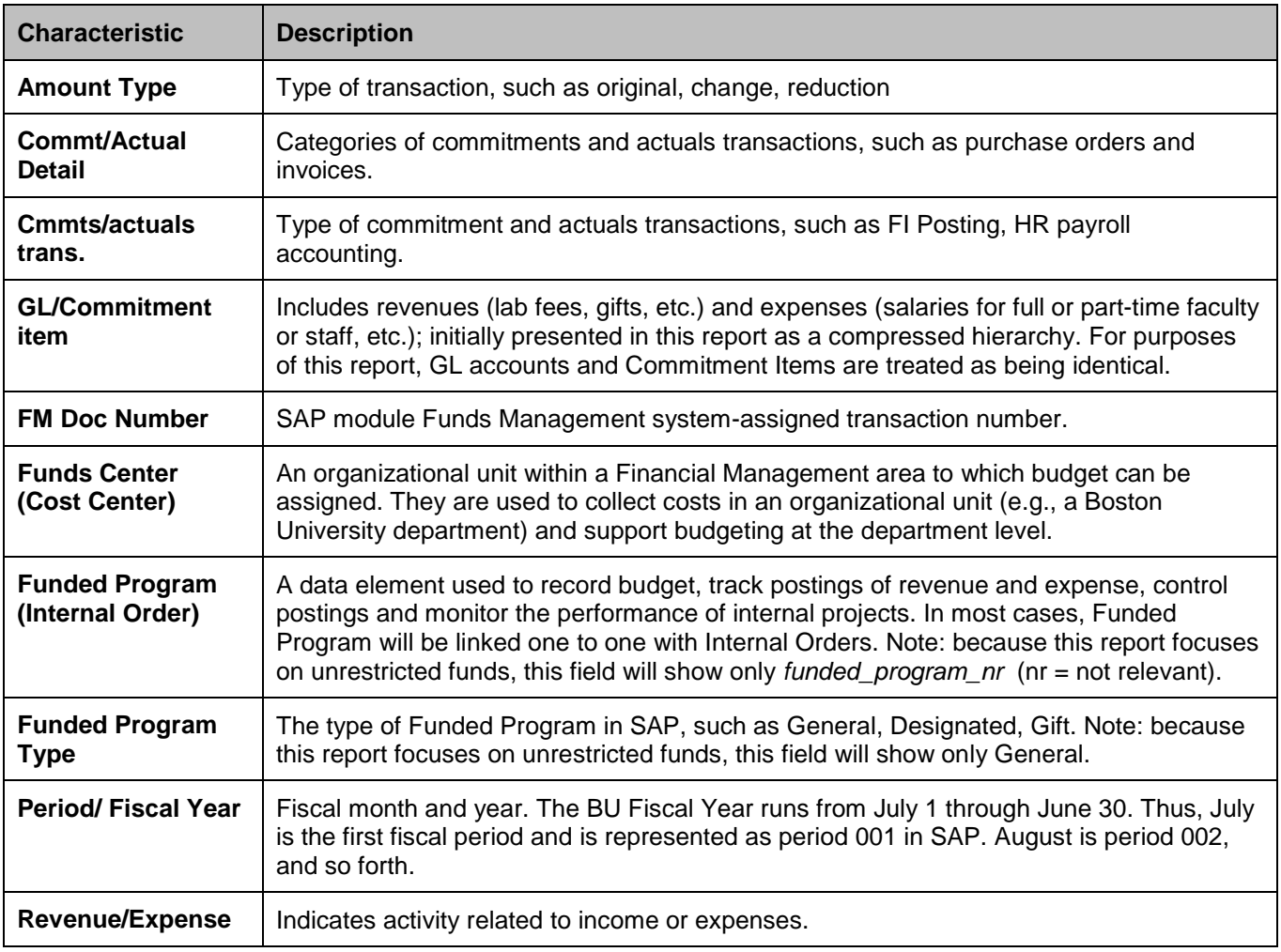

Important

## **2. Drill-down to View GL/Commitment Item Detail.**

It is possible to drill-down from the *Unrestricted Budget to Actual* report to display detailed entries for income and expenses via the *GL/Commitment Item Detail* report.

> The scope of the information displayed via drill-down is determined by the position of the cursor when the drill-down process is begun. For example, positioning the cursor on a Funds Center will result in a display of revenue and expense postings as well as commitments. On the other hand, positioning the cursor on a Revenue or Expense item will limit the detail display to revenue or expense postings, respectively. The areas below demonstrate some of the possibilities for cursor positioning when drilling-down.

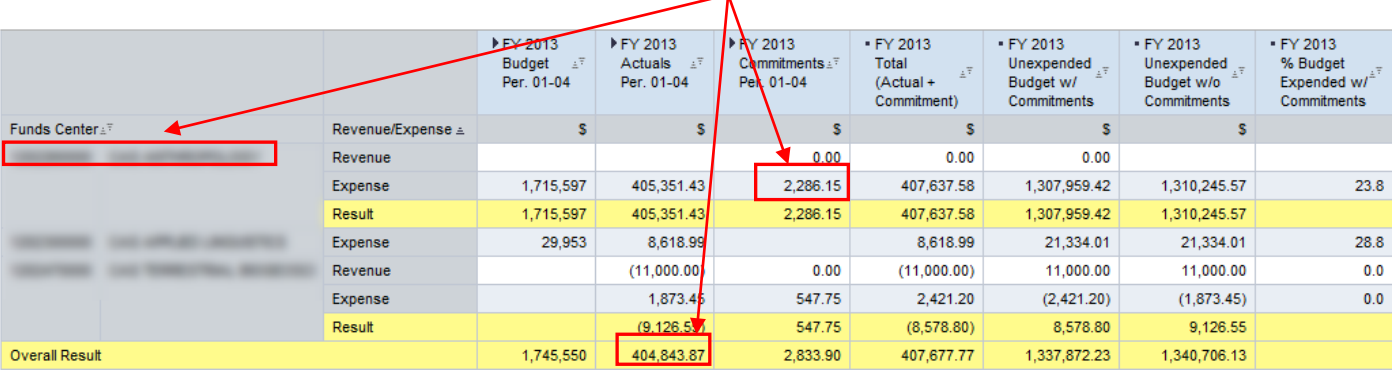

### **Drill-down Example**

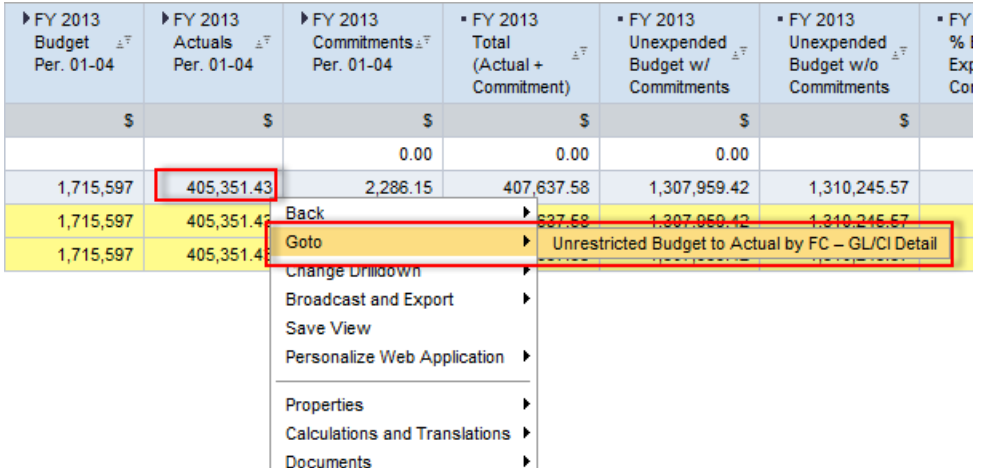

- 1. Identify a **Funds Center** entry for which you want more detail.
- 2. Right-click on that cell to display the context menu.
- 3. Release the mouse button and slide the cursor down to *Goto*.
- 4. Click on *Unrestricted Budget to Actual by FC – GL/CI Detail.*

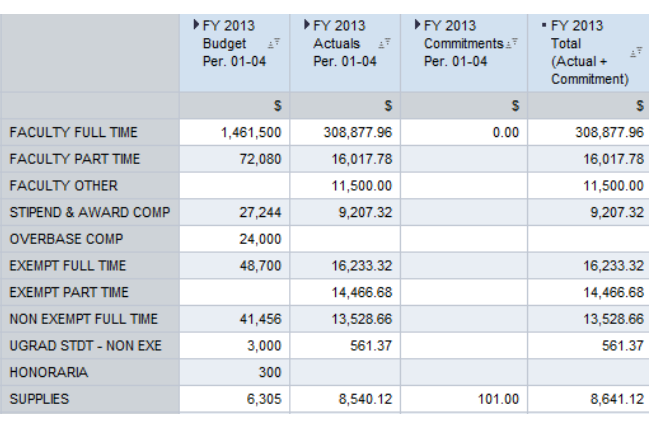

Drilling down results in a detailed display like this, in which.

- Detail is displayed at the GL Account / Commitment Item level.
- The Key Figures are identical to the report drilledfrom

# **3. Drill-down to View Transaction Detail.**

It is possible to drill-down from the *GL/Commitment Item Detail* report the *Transaction detail - Actuals* report. Detail includes employee name and BUID for salary expenses and vendor, PO and Shopping Cart number, Document Control number for purchases of goods or services.

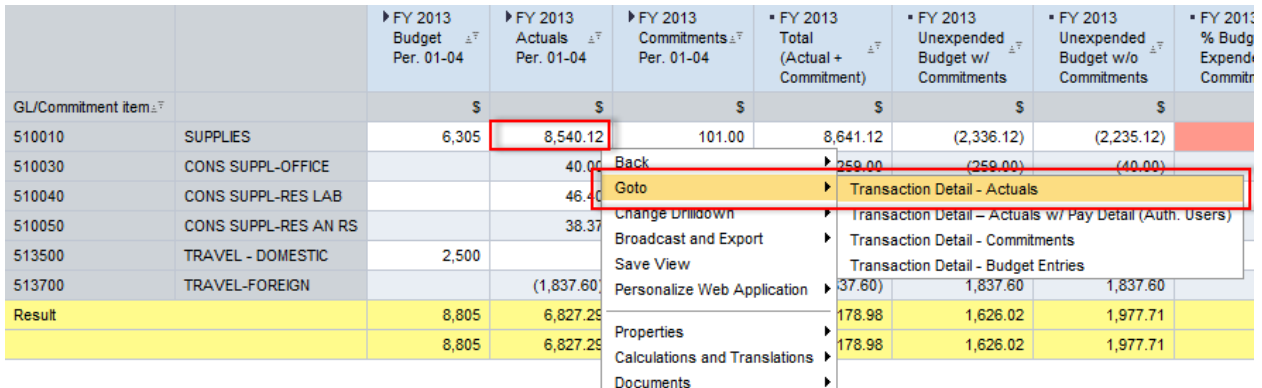

- 1. Right-click on a cell in the **Actuals** column to display the context menu.
- 2. Release the mouse button and slide the cursor down to *Goto*.
- 3. Click on *Transaction detail - Actuals.*

<span id="page-7-0"></span>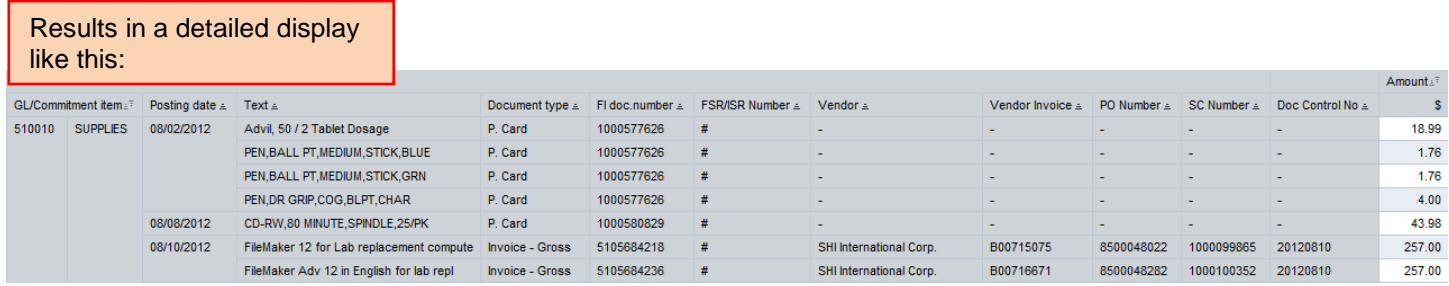

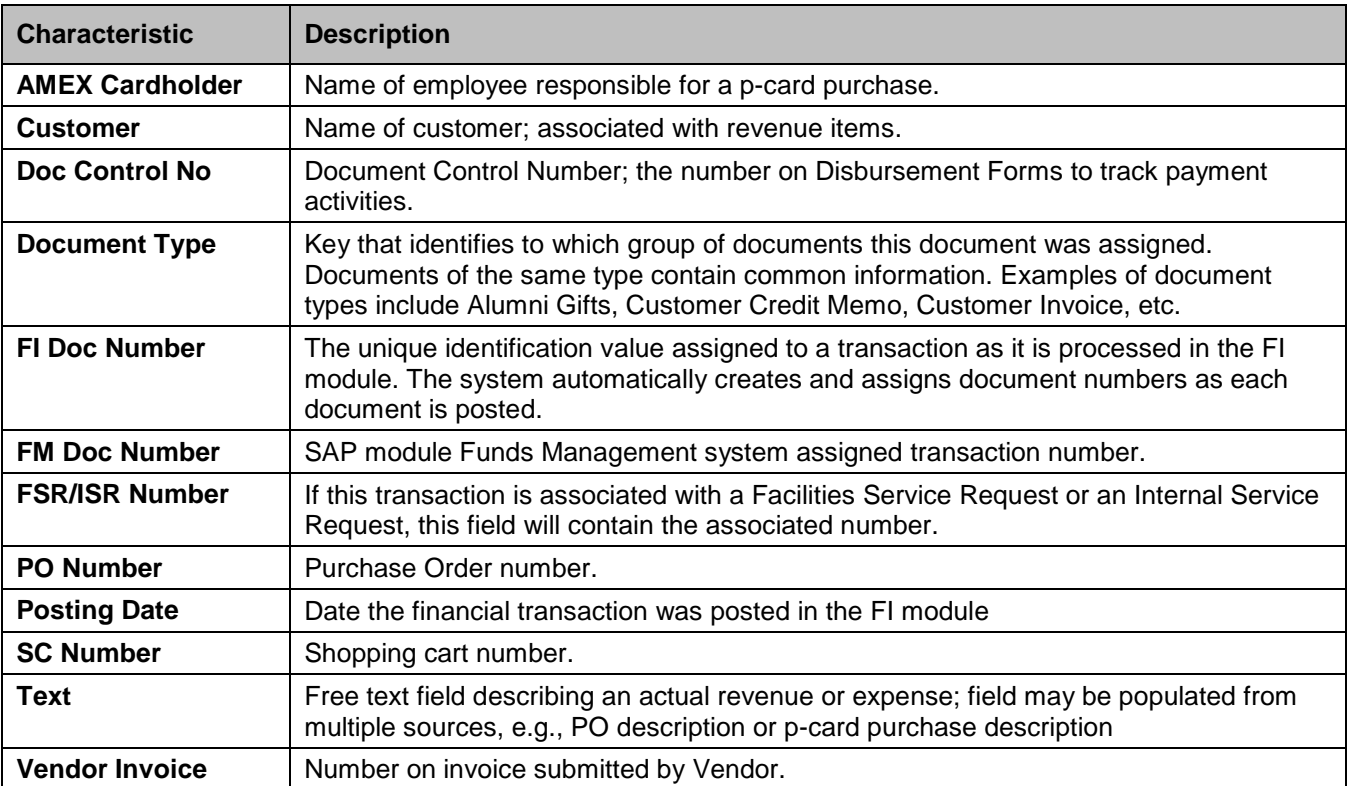

# **Selected Definitions – Transaction detail - Actuals Report**

# **4. Drill-down to View Actuals with Pay Detail (available only to users authorized to view payroll data)**

It is possible to drill-down from the *GL/Commitment Item Detail* report report to a *Actuals with Pay Detail* report. Detail includes employee name and BUID, payment date, and wage type. Payroll information is available by *GL/Commitment Item* and includes full and part-time faculty and staff as well as graduate and undergraduate students.

This report may include non-payroll results. The data included in the **Actuals with Pay Detail** report depends upon where one clicks when drilling down. In the example below, the **Faculty Full Time** entry is the item being drilled from. In this case, the report will display only Payroll data. If an *actuals* summary line was being drilled from, the report might include non-payroll entries.

# **Sample Entry in GL/CI Detail Report**

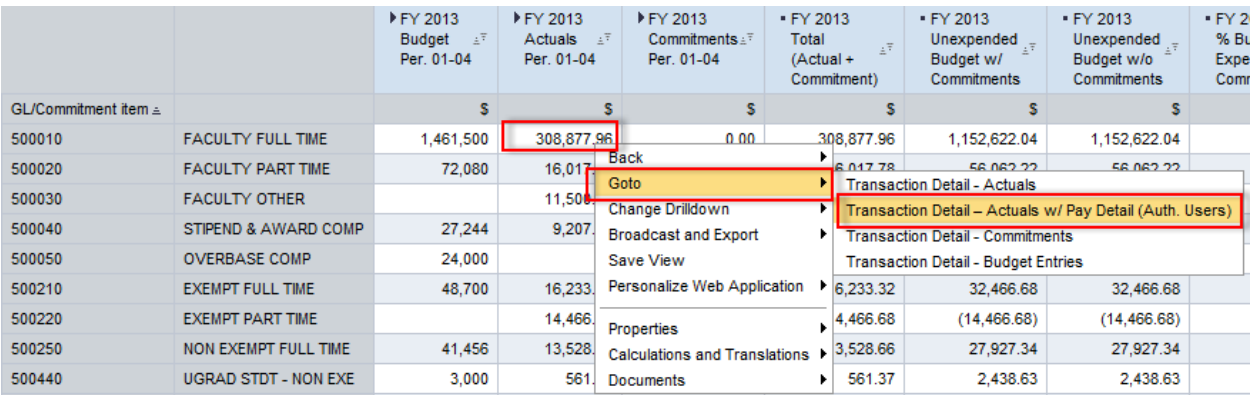

- 1. Right-click on a Payroll Entry to display the context menu.
- 2. Release the mouse button and slide the cursor down to *Goto*.
- 3. Click on *Transaction Detail – Actuals w/ Pay Detail*.

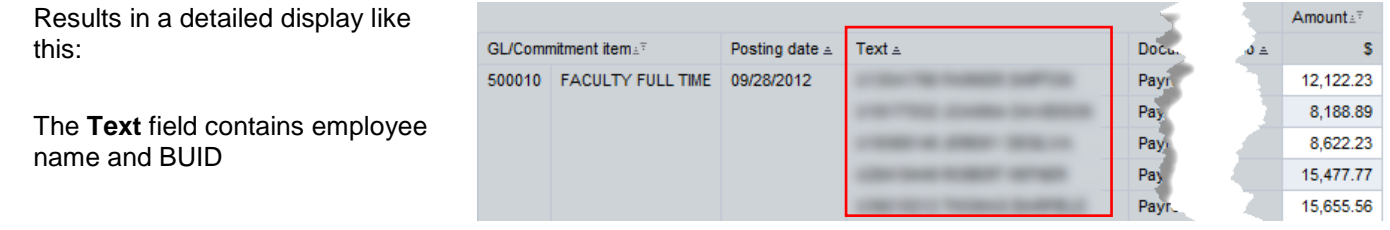

## <span id="page-9-0"></span>**Selected Definitions – Transaction detail – Actuals with Pay Detail Report**

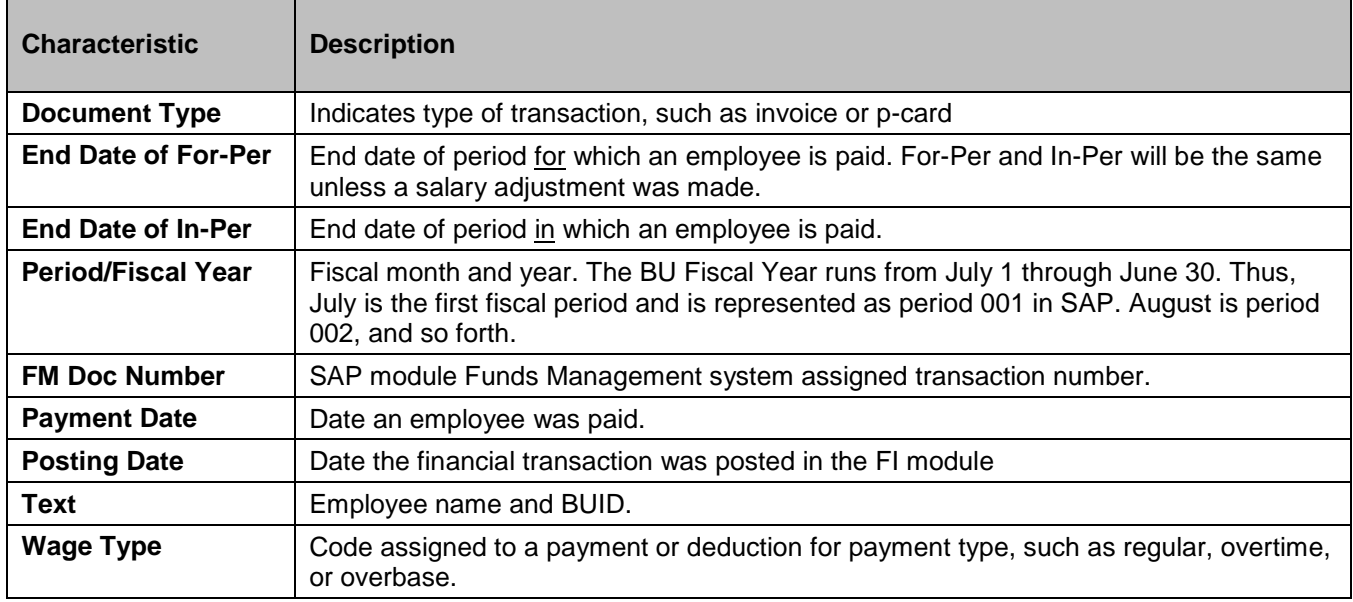

## **5. Drill-down to View Detailed Commitments.**

It is possible to drill-down from the *GL/Commitment Item Detail* report report to a *Transaction Detail – Commitments* report. Detail includes vendor, PO and Shopping Cart number, and Document Control number.

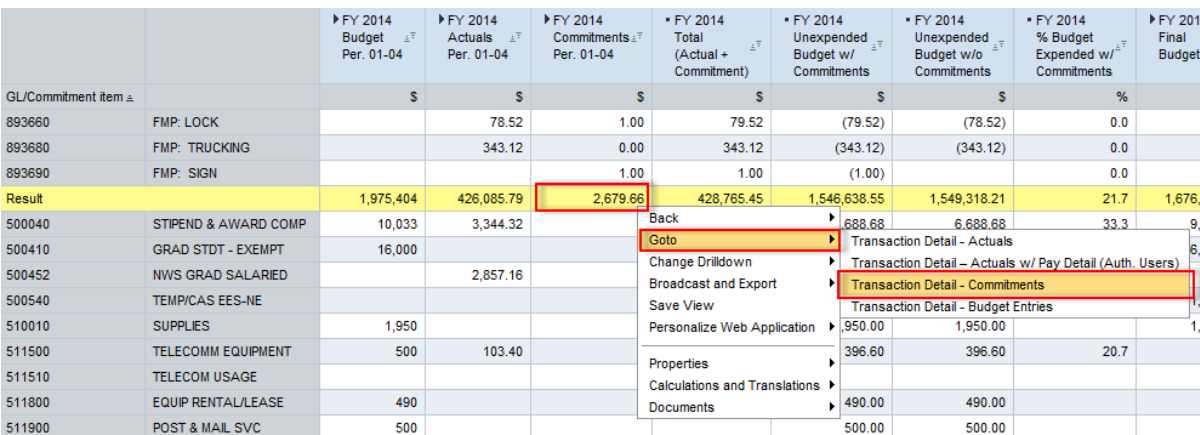

## **Sample Entry in GL/CI Detail Report**

- 1. Right-click on a **Commitment** to display the context menu.
- 2. Release the mouse button and slide the cursor down to *Goto*.
- 3. Click on **Transaction Detail - Commitments**.

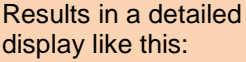

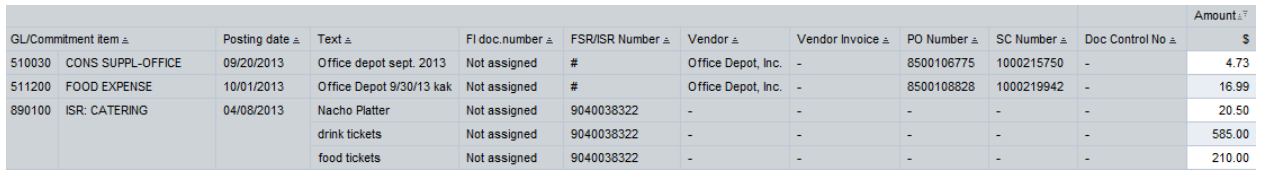

## **Selected Definitions – Transaction detail – Commitments Report**

<span id="page-10-0"></span>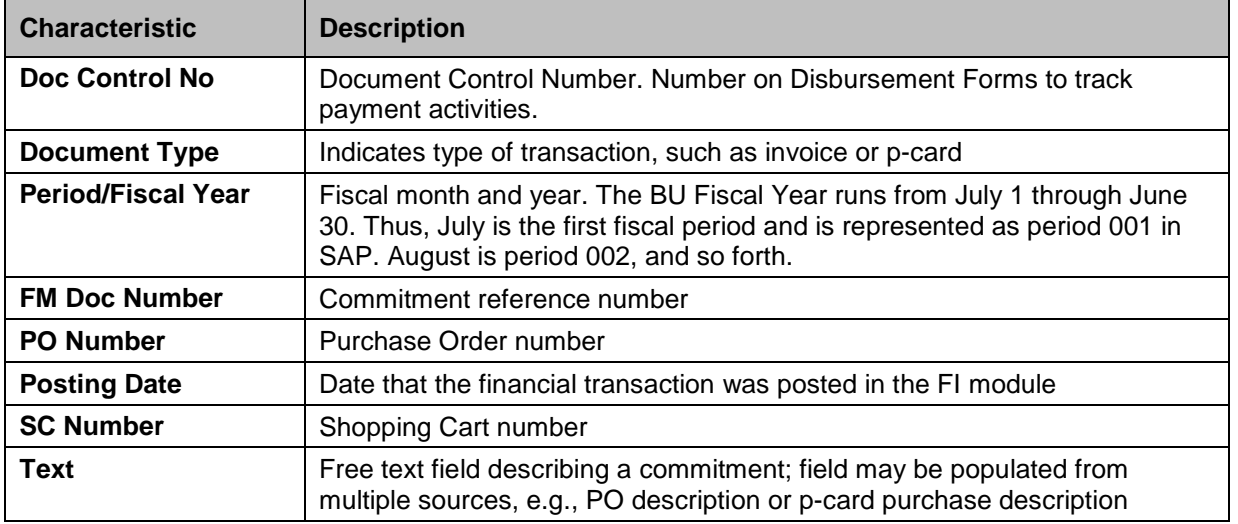